### **Инструкция по установке и использованию**

## **FREECONFERENCECALL**

# 1. Зайти на сайт <u><https://www.freeconferencecall.com/ru/ru></u><br>Гелейски

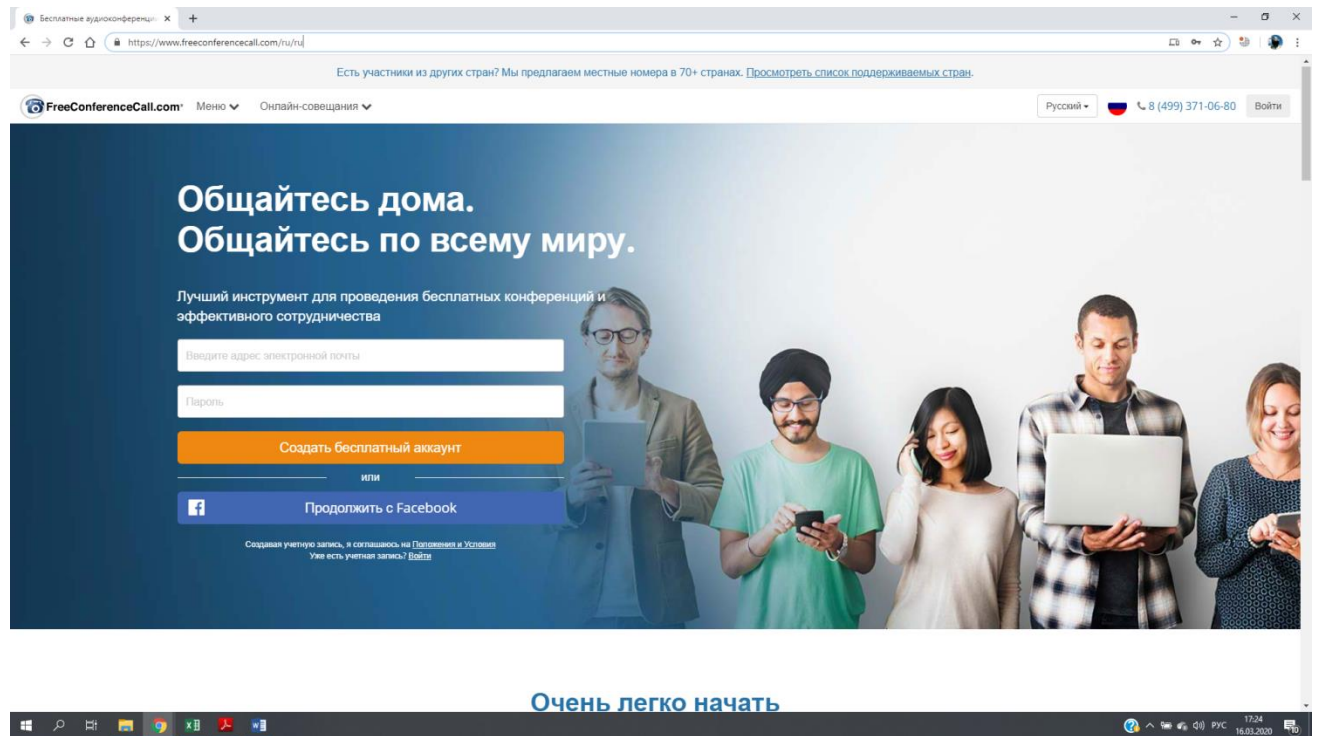

2. Пройти регистрацию (на главной странице ввести адрес электронной почты, придумать пароль и СОЗДАТЬ БЕСПЛАТНЫЙ АККАУНТ)

**2**  $\wedge$  9 € 40 PYC 16.02.2020  $\overline{R}$ 

3. Скачать и установить программу на:

- Компьютер по ссылке:

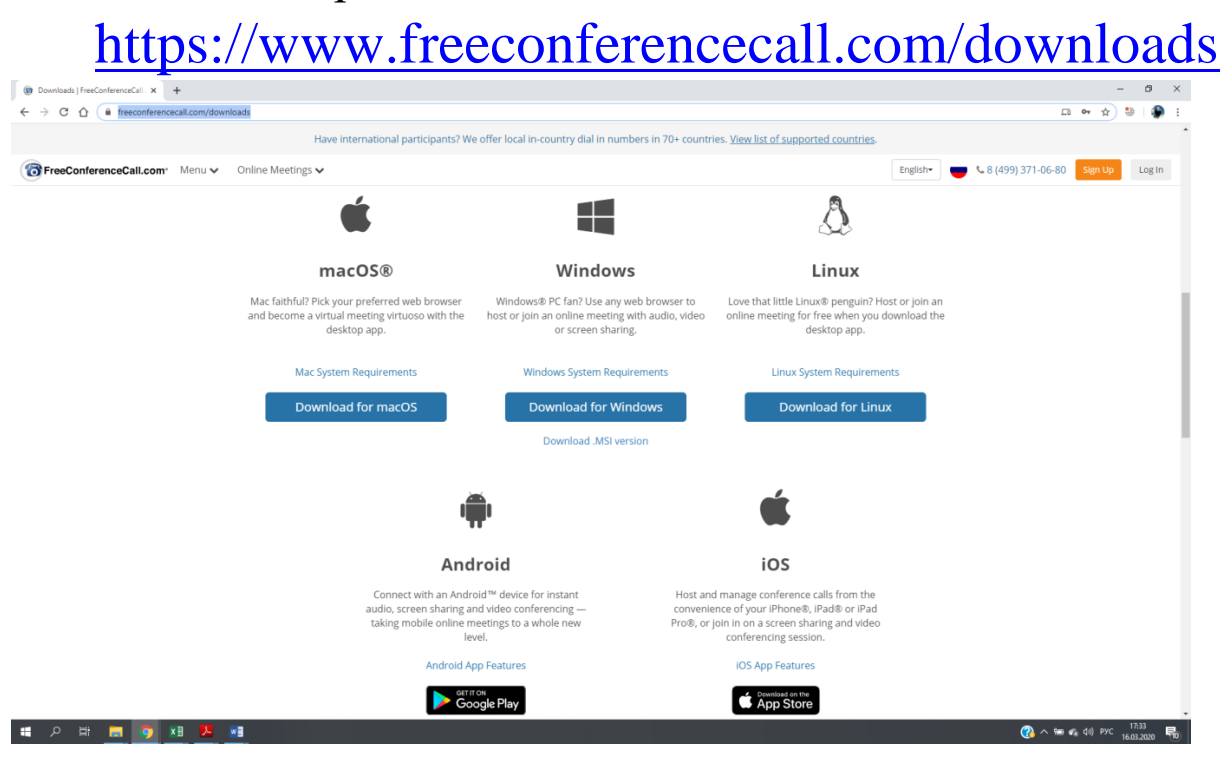

На любое мобильное устройство (телефон, планшет) программу можно скачать, воспользовавшись AppStore, PlayMarket, введя в поисковой строке: FREECONFERENCECALL.

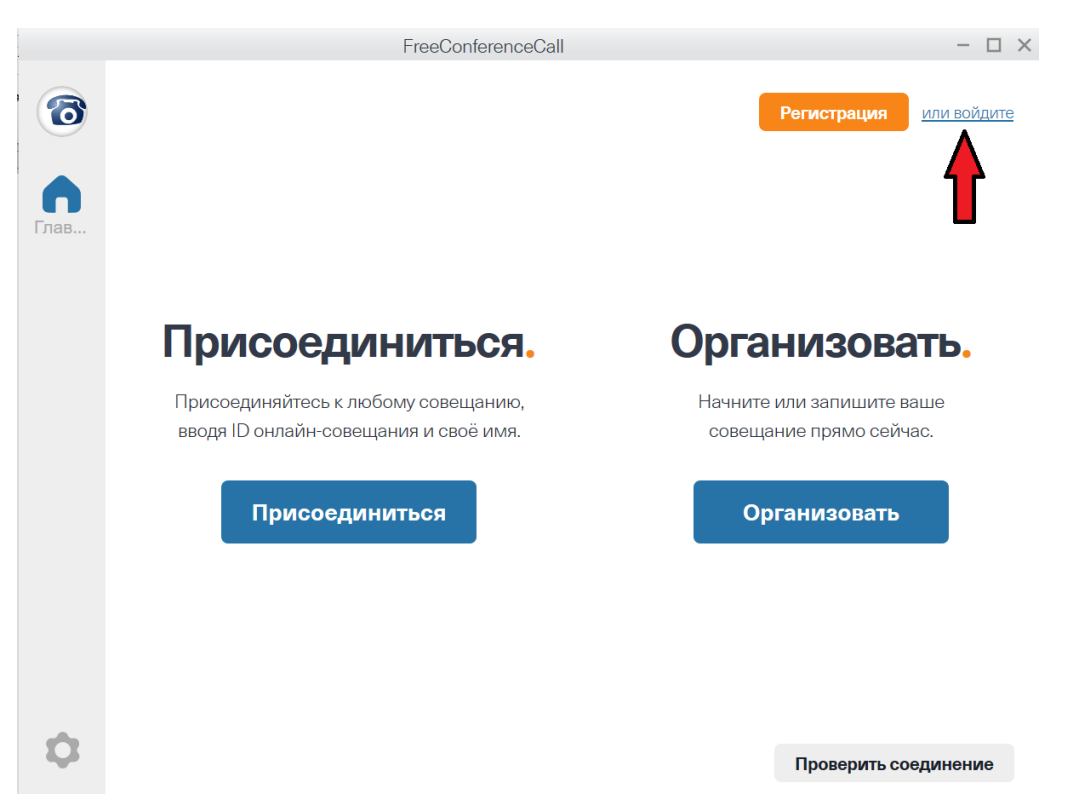

4. Запустить скачанное приложение, войти под своим логином и паролем.

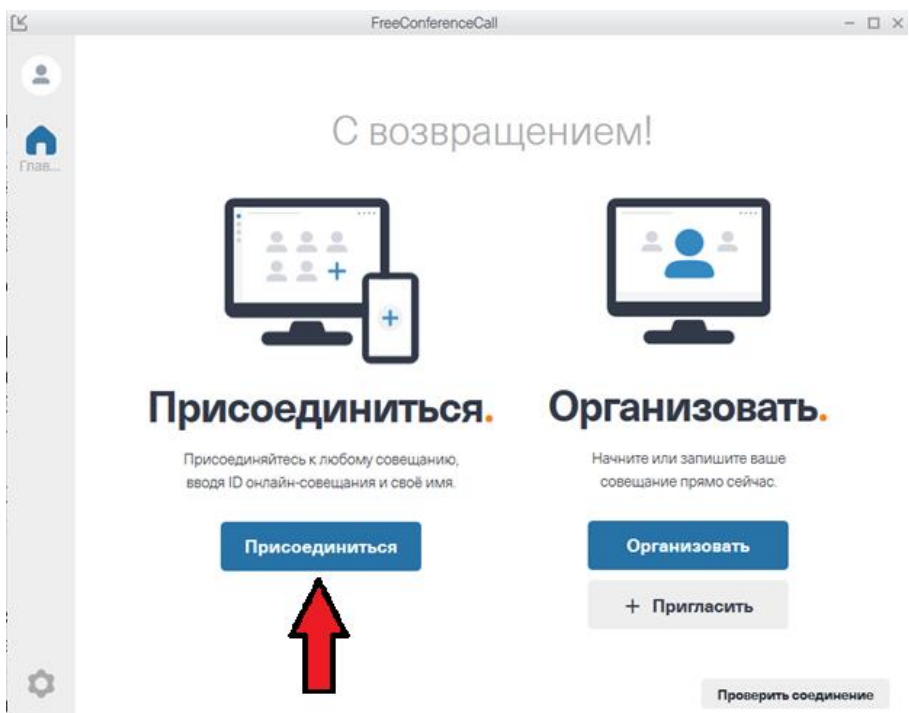

5. Для подключения к конференции (уроку учителя, проходящему по расписанию), ввести свои **ИМЯ** и **ФАМИЛИЮ**, адрес **ВАШЕЙ** электронной почты и **ID онлайн-совещания** (**Meeting ID**). **ID онлайн-совещания** (**Meeting ID**) это «имя/адрес» учителя, который проводит урок. Нажимаем Присоединиться.

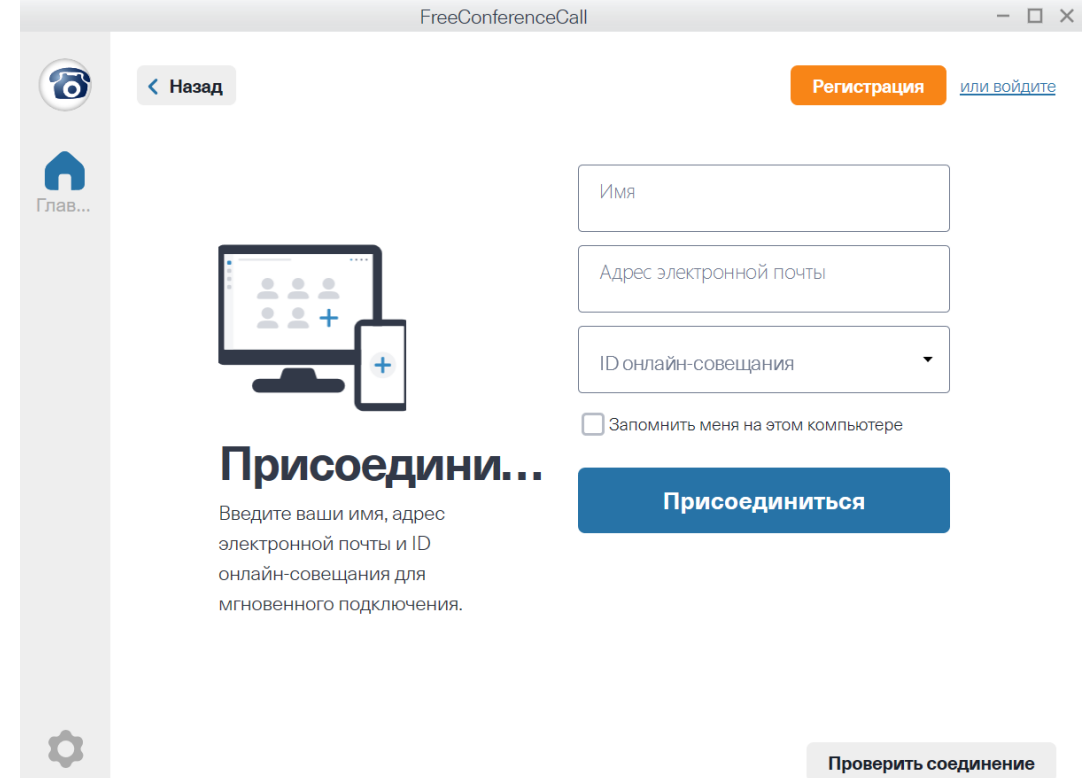

6. Ученик присоединяется. Внизу слева есть значок шестеренки, это настройки где можно проверить настройки видео и звука.

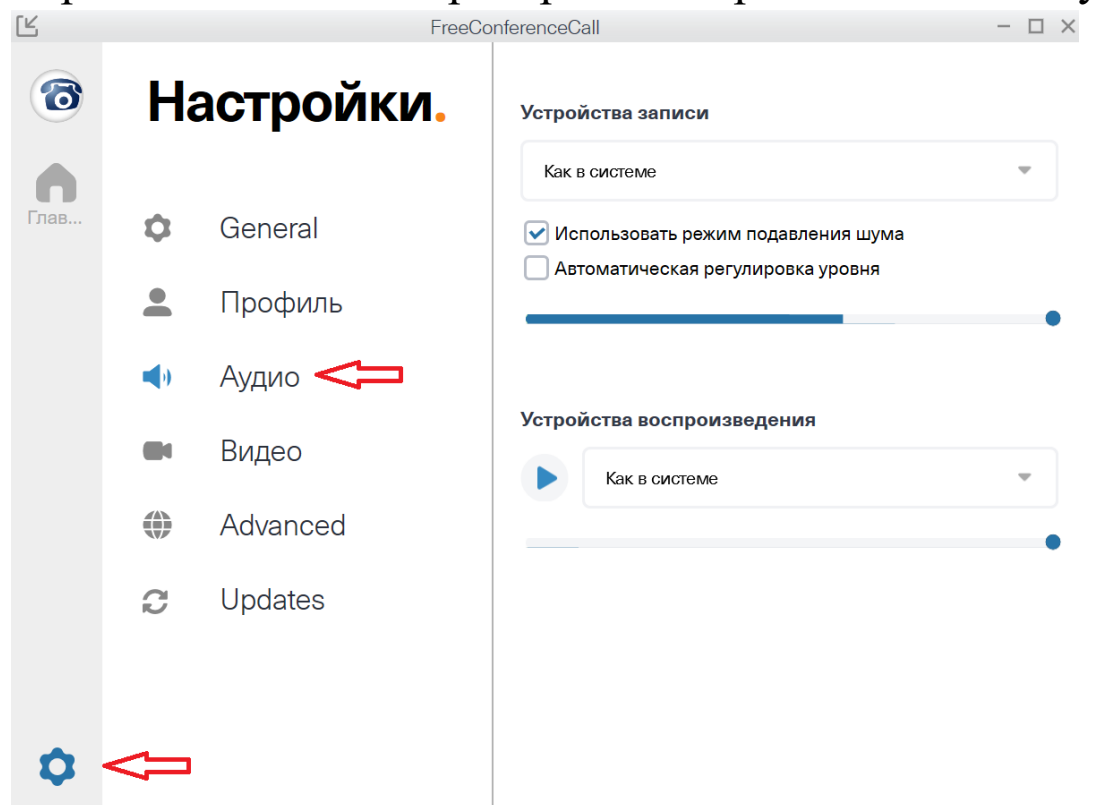

## 7. После того как нажали кнопку «Присоединиться», появляется новое окно, в котором мы нажимаем на "Компьютерное аудио"

 $\sqrt{2}$ 

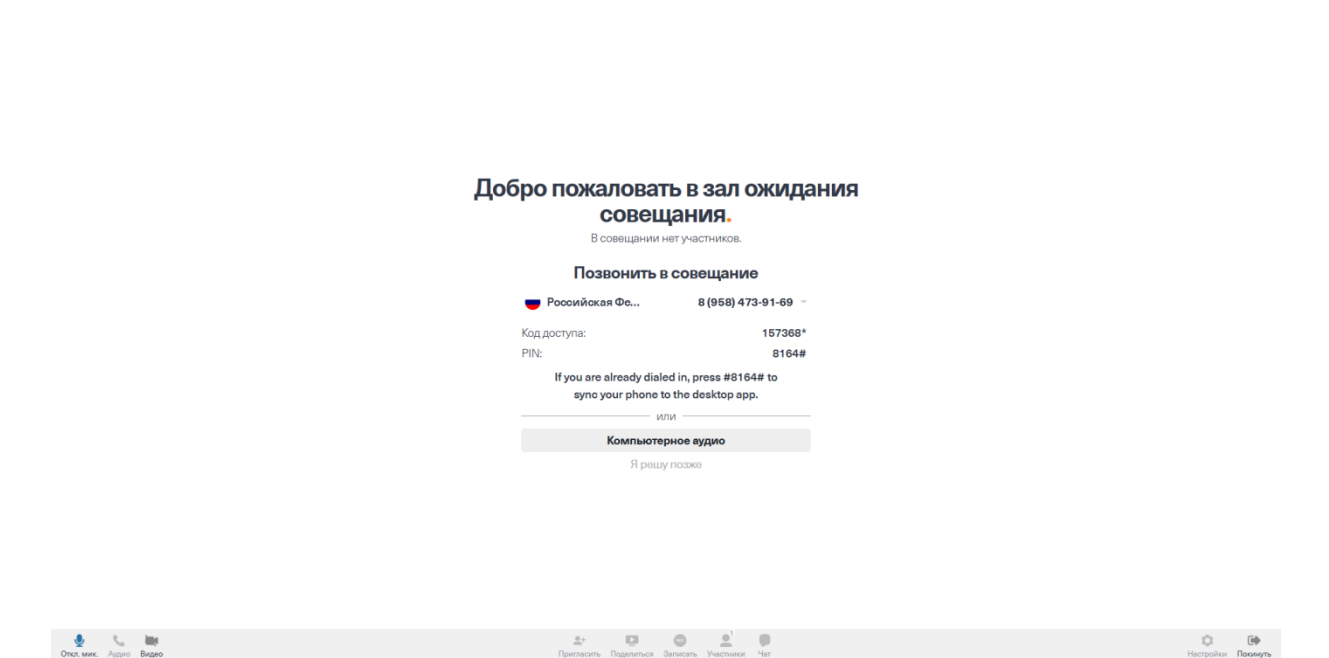

8. Открывается новое окно. Чтобы Вас видели и слышали внизу слева есть три значка: микрофон, телефонная трубка, видеокамера, все они должны быть активны и гореть синим цветом, если это не так, то нажимаем на эти значки и активируем их.

Если мы не хотим чтобы нас слышали и видели,

соответственно, мы щелкаем на значки микрофон и видео, тем самым выключая их (не горят синим цветом)

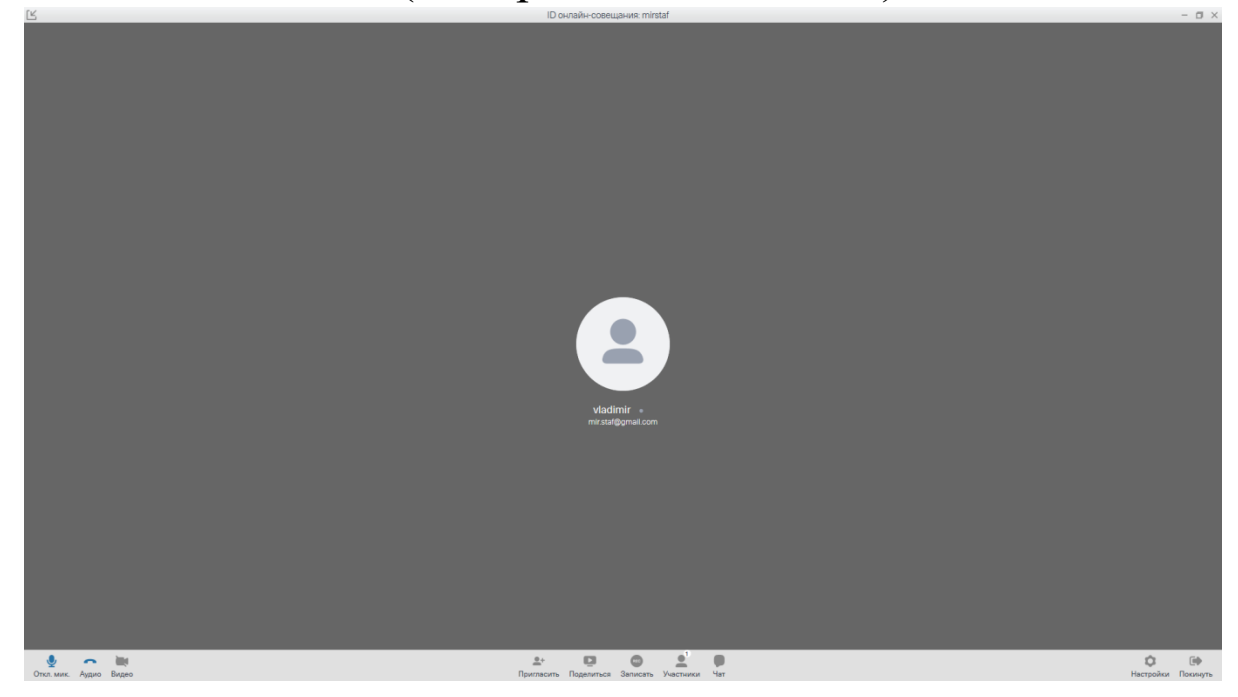

9. Также на панели инструментов снизу есть инструменты: участники и чат. Нажав на эти значки, мы увидим участников нашей конференции, и откроется чат для обмена сообщениями и файлами. В поле чат есть значок скрепки, нажав на который мы можем прикрепить любой файл и отправить участникам.

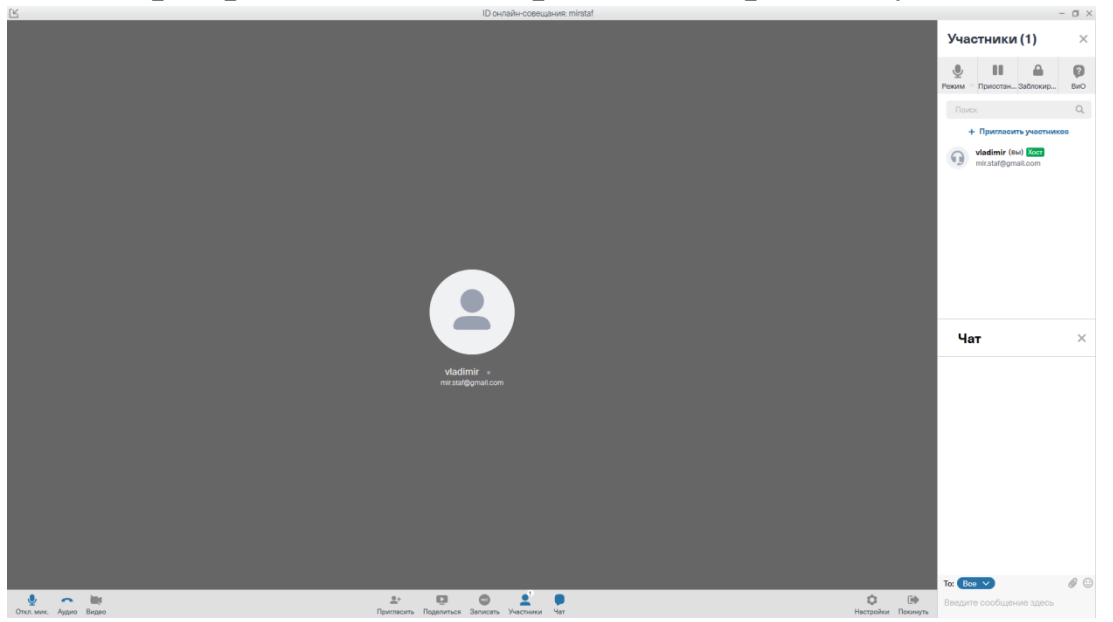

10. Для выхода из конференции нажимаем на значок Покинуть в нижнем правом углу.

### УДАЧИ!

#### **Круглосуточная техническая поддержка**

#### **[FreeConferenceCall.com](https://www.freeconferencecall.com/)**

8 (499) 371-06-80

Техническая служба Школы №1557, готова ответить на ваши вопросы и помочь с данным сервисом.

Корпус - 507, 509 – Дмитрий Анатольевич – 89651873676.

Корпус – 344а – Владимир Владимирович – 89031154522.

Корпус - 331а – Алексей Евгеньевич – 89296087496.

Корпус – 529 – Денис Трофимович – 89060425898.

С 8:00 до 17:00.